#### **ค ู่ม ือการใชงาน ้**

#### **ระบบข อม ลการทดสอบความถ กต องแม่นย าของช่องทาง ้ Property and the contract of the contract of the contract of the contract of the contract of the contract of the contract of the contract of the contract of the contract of the contract of the contract of the contract of ้ ํ การร องท กข ผ่านสายด่วน 1567 ้** *Property and the contract of the contract of the contract of the contract of the contract of the contract of the contract of the contract of the contract of the contract of the contract of the contract of the contract of* **์**

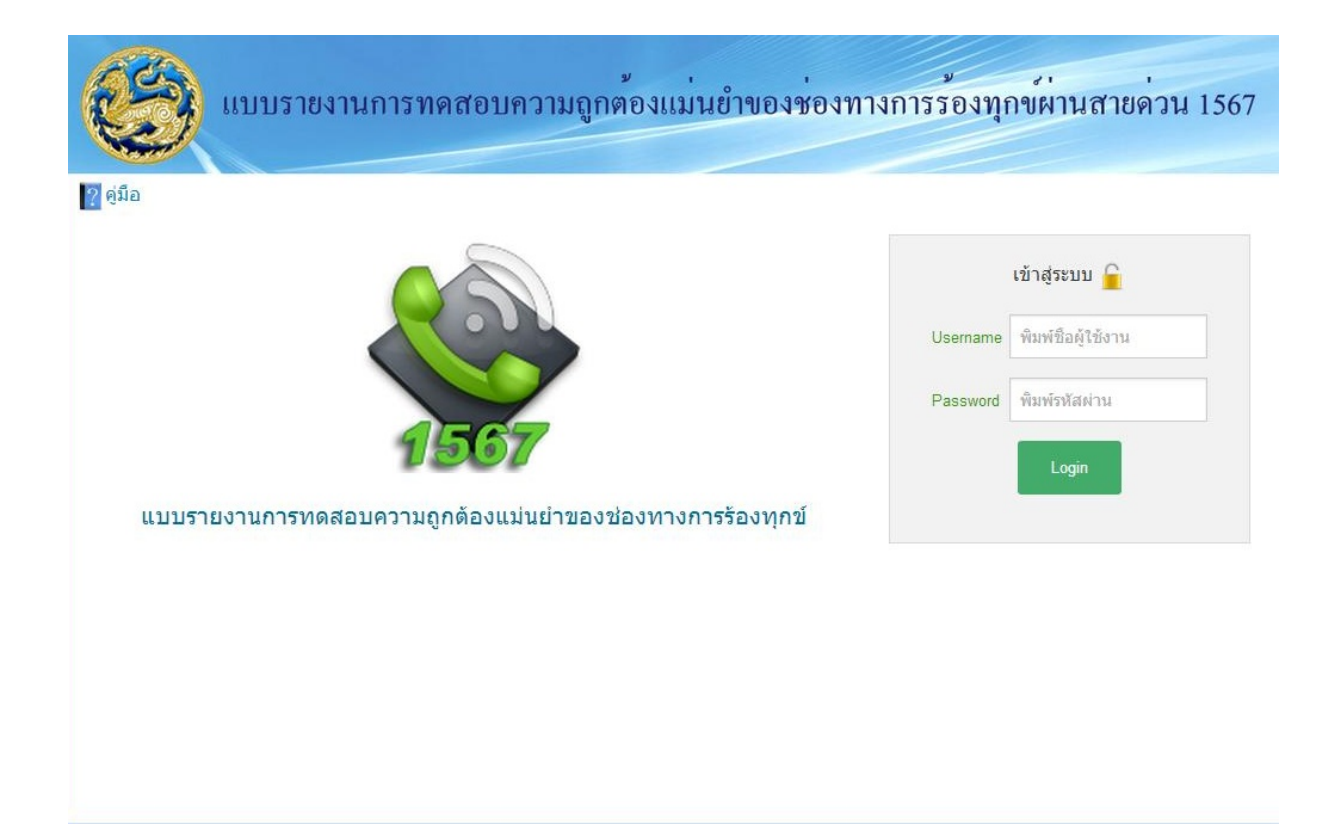

ออกแบบและพัฒนาระบบโดย ส่วนเทคโนโลยีสารสนเทศ

ศูนย์เทคโนโลยีสารสนเทศและการสื่อสาร สํานักงานปลัดกระทรวงมหาดไทย

1. เปิดเว็บเบราว์เซอร์แล้วพิมพ์ www.moi.go.th ลงในช่อง Address Bar กดเลือกที่ "ระบบรายงานการ ทดสอบความถูกต้องแม่นยําของช่องทางการร้องทุกข์ผ่านสายด่วน 1567"

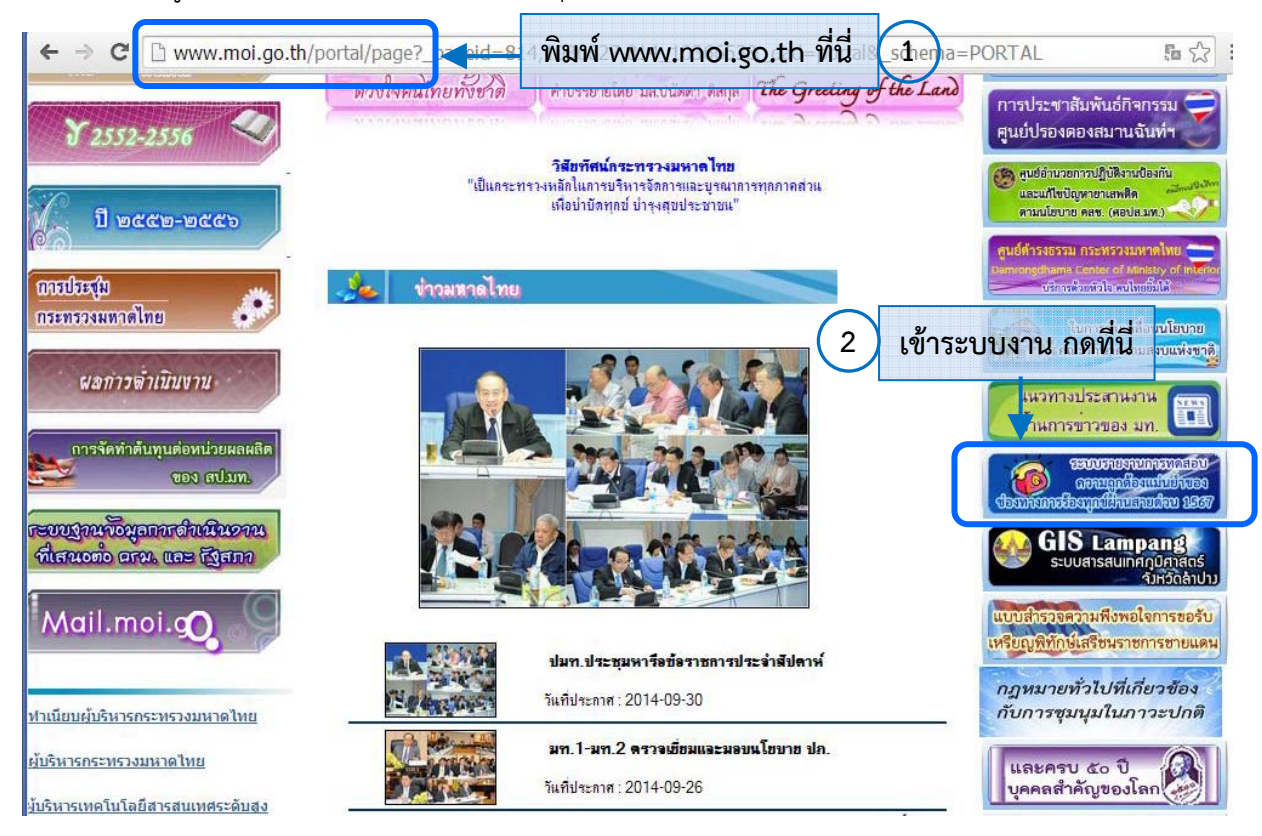

2. จะปรากฏหน้าจอดังรูป พิมพ์ชื่อผู้ใช้งานในช่อง Username และ รหัสผ่านในช่อง Password ตามที่ได้แจ้ง ให้ทราบ กดที่ปุ่ม "Login" เพื่อเข้าสู่ระบบ

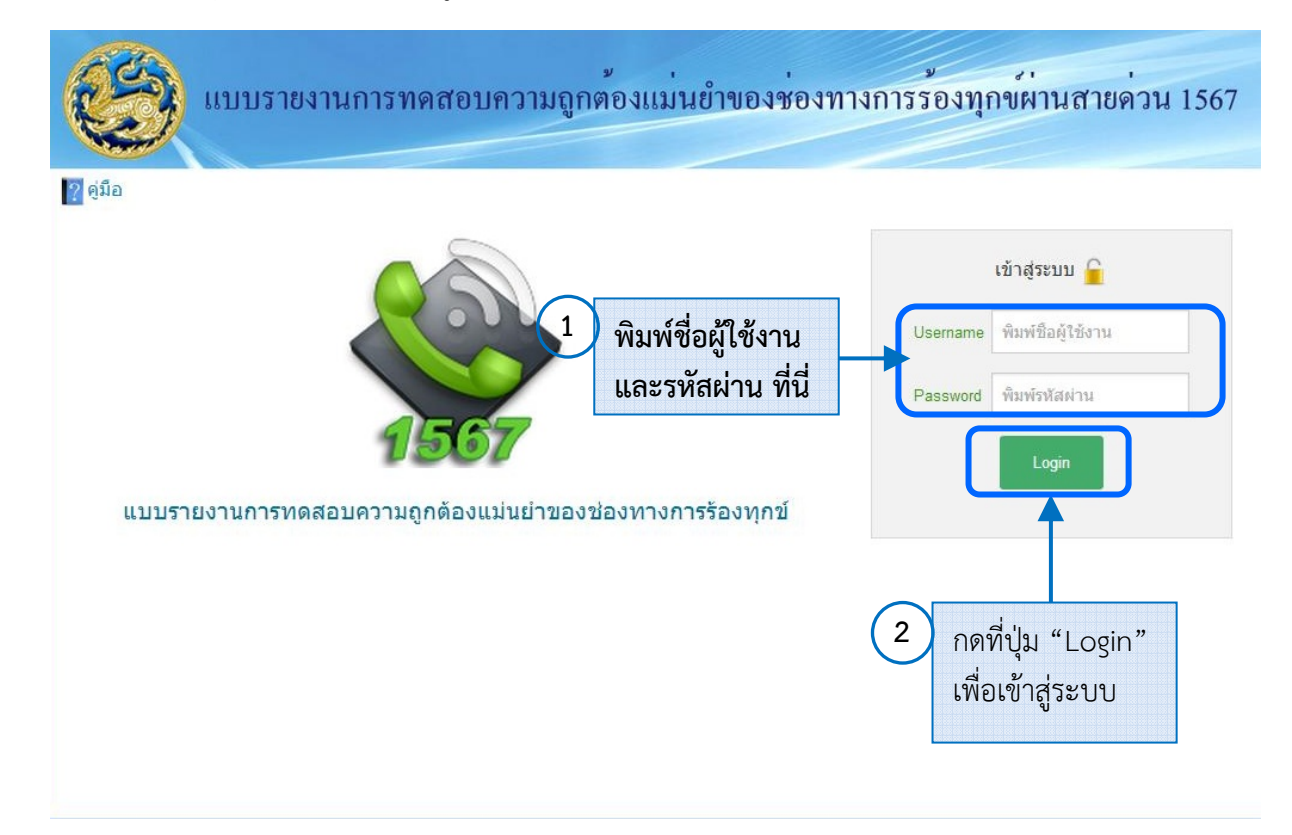

#### 3. เลือ อกการทํางาน นของระบบจา กเมนูด้านบน

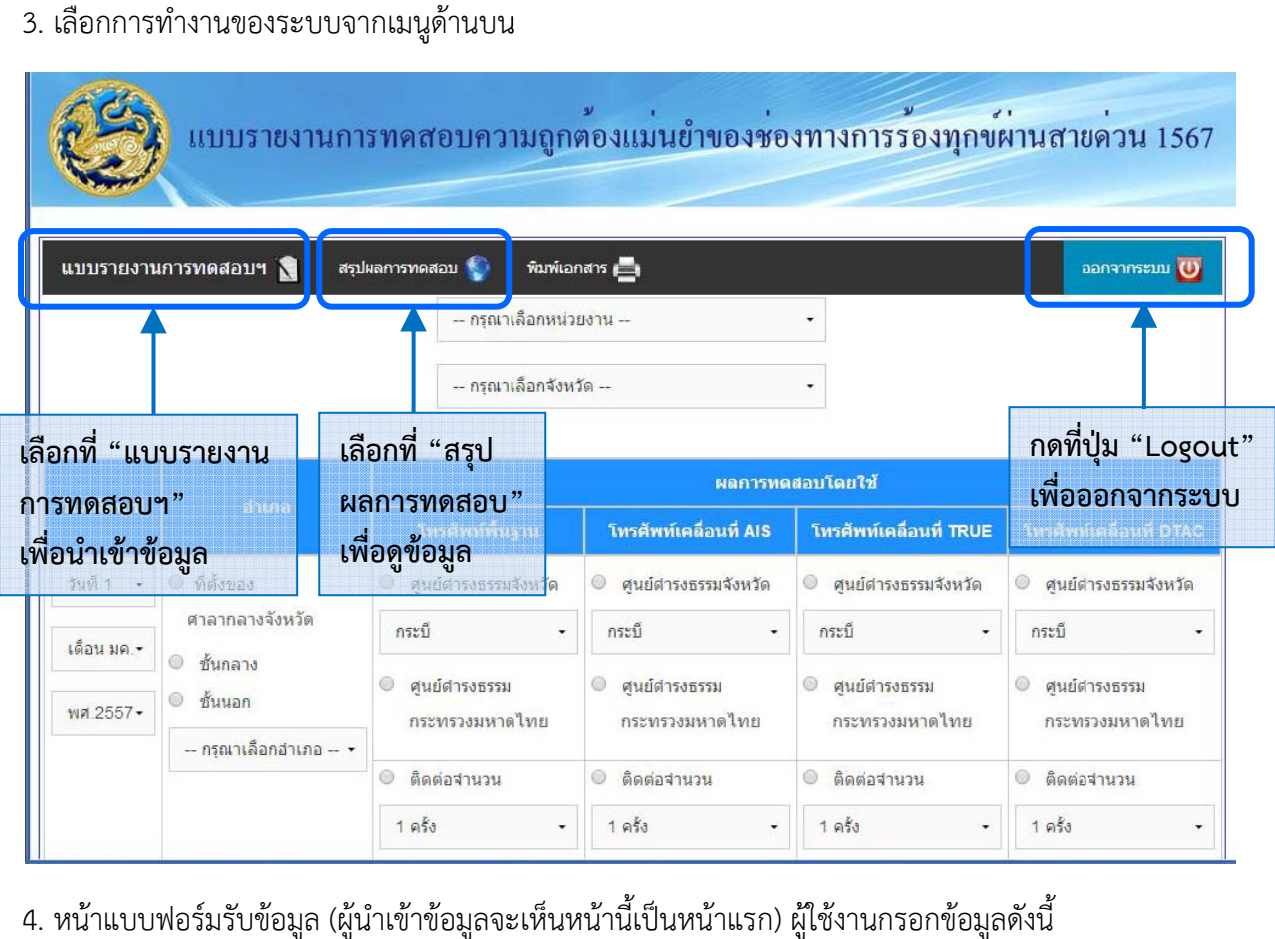

4. หน้าแบบฟอร์มรับข้อมูล (ผู้นำเข้าข้อมูลจะเห็นหน้านี้เป็นหน้าแรก) ผู้ใช้งานกรอกข้อมูลดังนี้

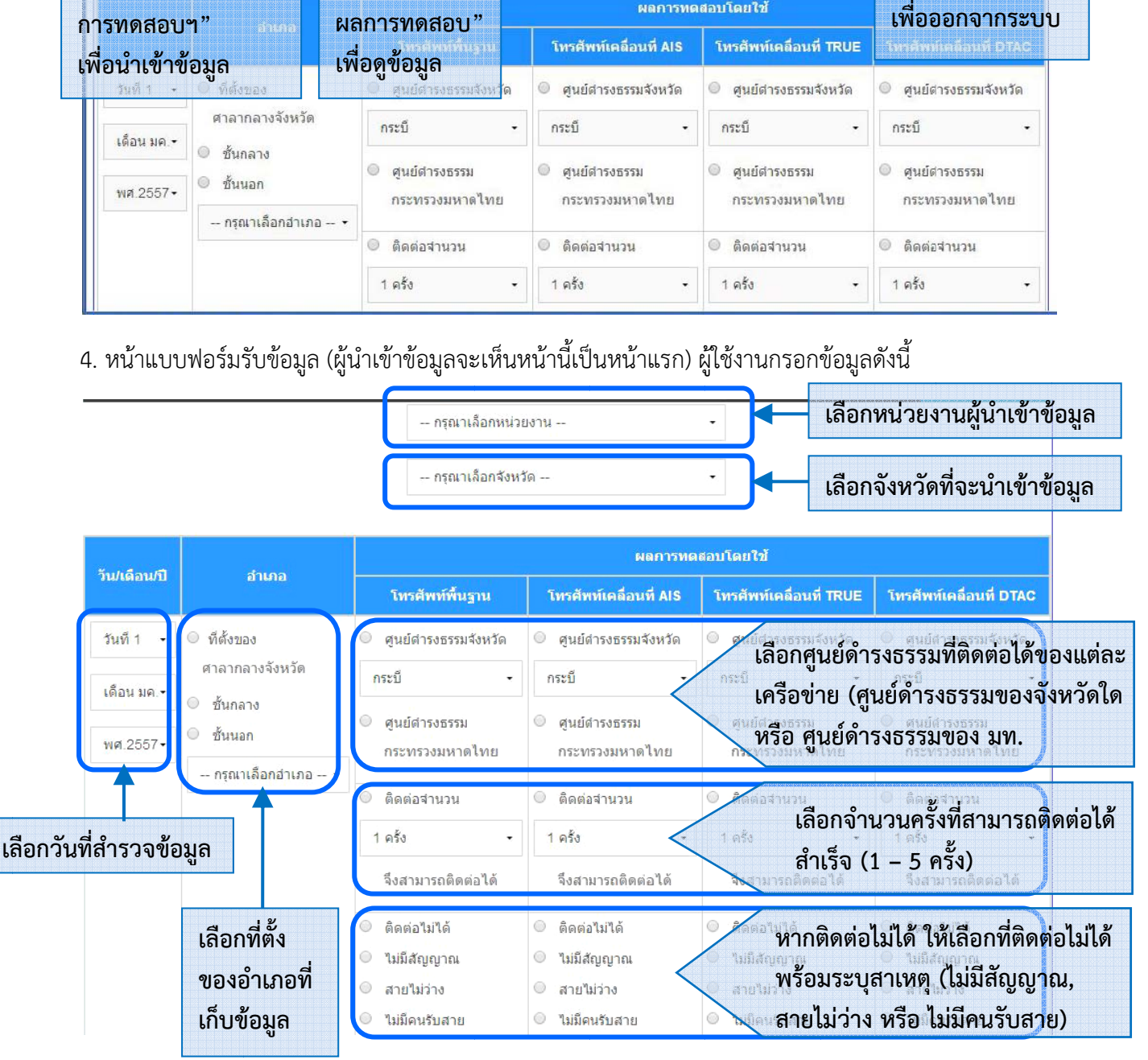

**หมายเหตุ** : ติดต่อไม่ได้ หมายถึง เมื่อทำการติดต่อเกิน 5 ครั้งแล้ว ยังไม่สามารถติดต่อไปยังศูนย์ดำรงธรรมฯ ได้

5. หน้าแบบฟอร์มรับข้อมูล (ต่อ) ผู้ใช้งานกรอกข้อมูลดังนี้

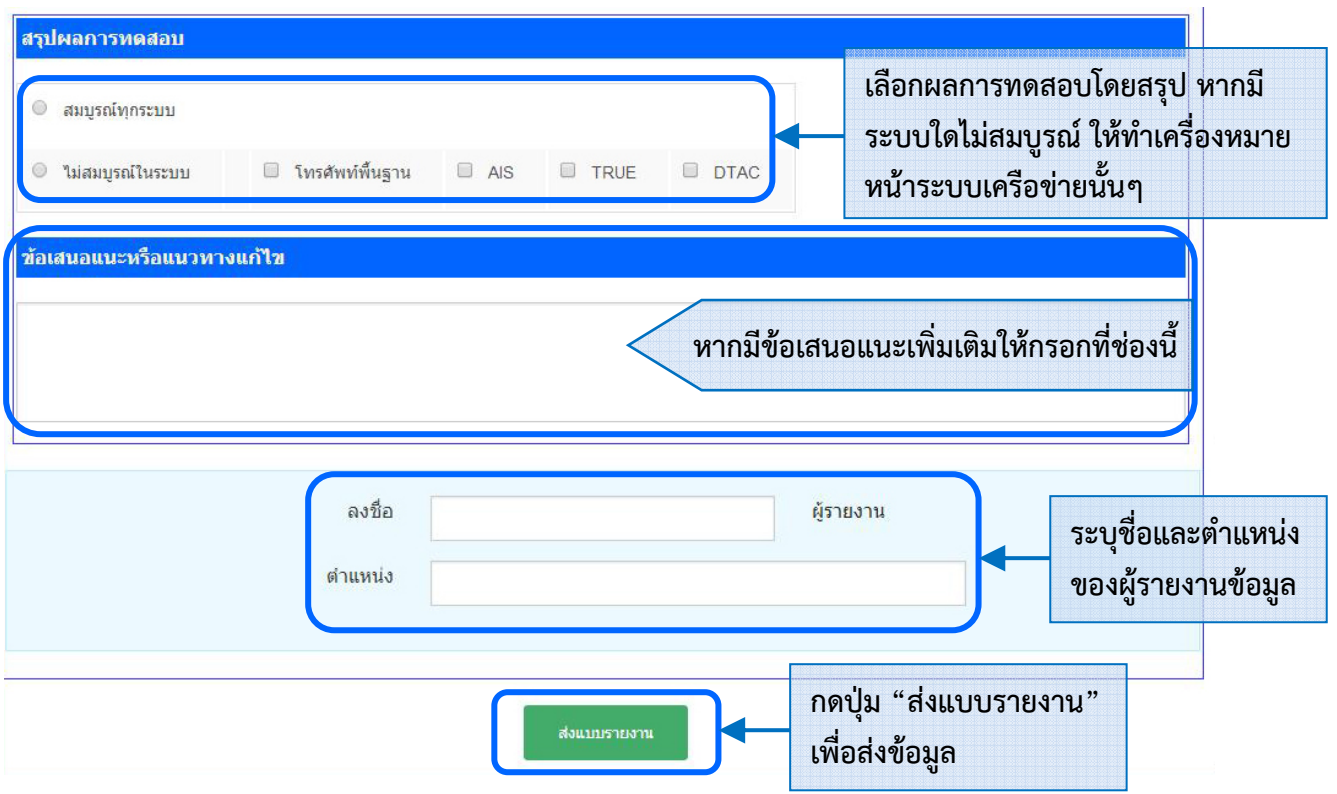

**หมายเหต** : 1. **ุ** สรุปผลการทดสอบ หัวข้อ "สมบูรณท์ ุกระบบ" หมายถงึ ทุกเครือข่ายโทรศัพท์สามารถติดต่อ ไปยัง **ศูนย์ดํารงธรรมของจงหว ั ัดที่ทําการทดสอบ** ได้

2. ก่อนส่งแบบรายงาน กรุณาตรวจสอบข้อมูลที่จะนำเข้าให้ถูกต้องและครบถ้วน หากเกิด ข้อขัดข้องระหว่างบันทึก ให้ตรวจสอบในหน้าสรุปผลการทดสอบว่ามีข้อมูลที่ต้องการนําเข้าอยู่แล้วหรือไม่ และหากข้อมูลที่บันทึกไม่ถูกต้อง ให้แจ้งผู้ดแลระบบทราบ ู

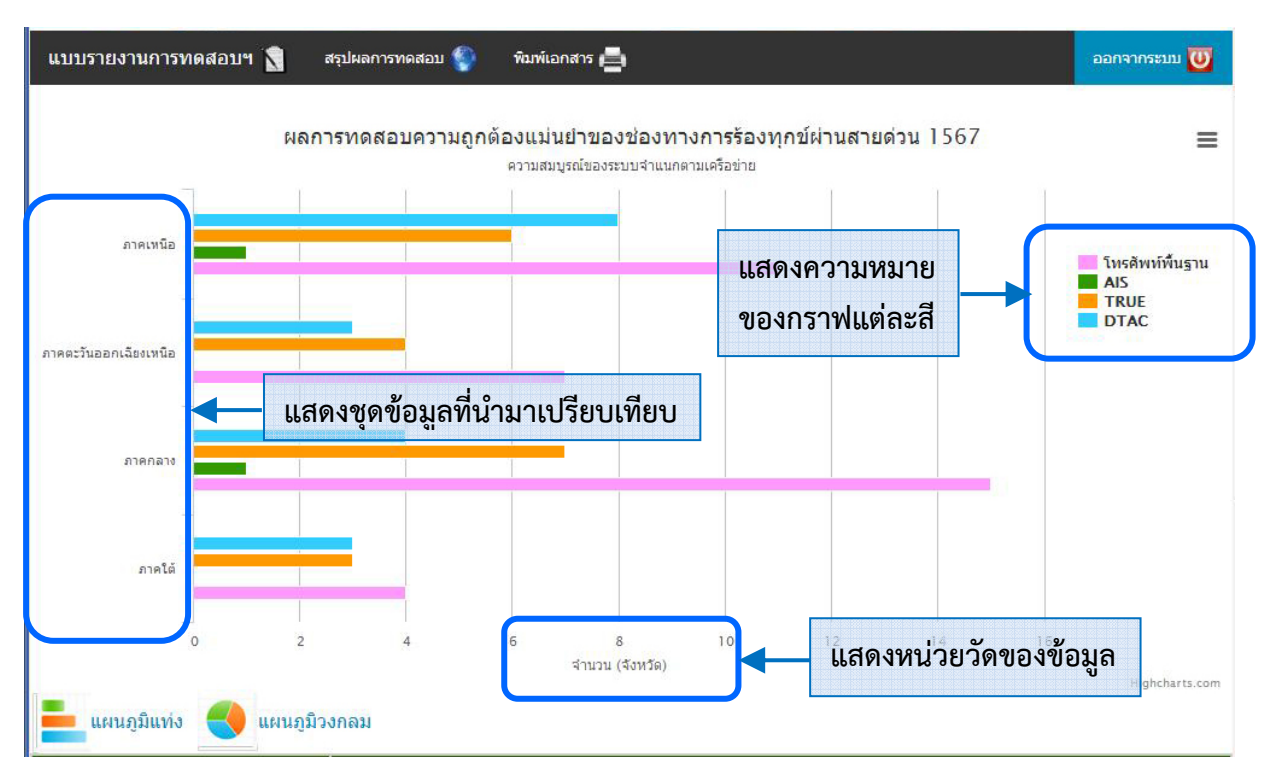

6. หน้าสรุปผลข้อมูล (ผู้บริหาร/ผู้ดูแลระบบ จะเห็นหน้านี้เป็นหน้าแรก) แสดงข้อมูลดังนี้

#### 7. ผู้ใช้งานสามารถปรับแต่งการแสดงผลได้ดังรูป

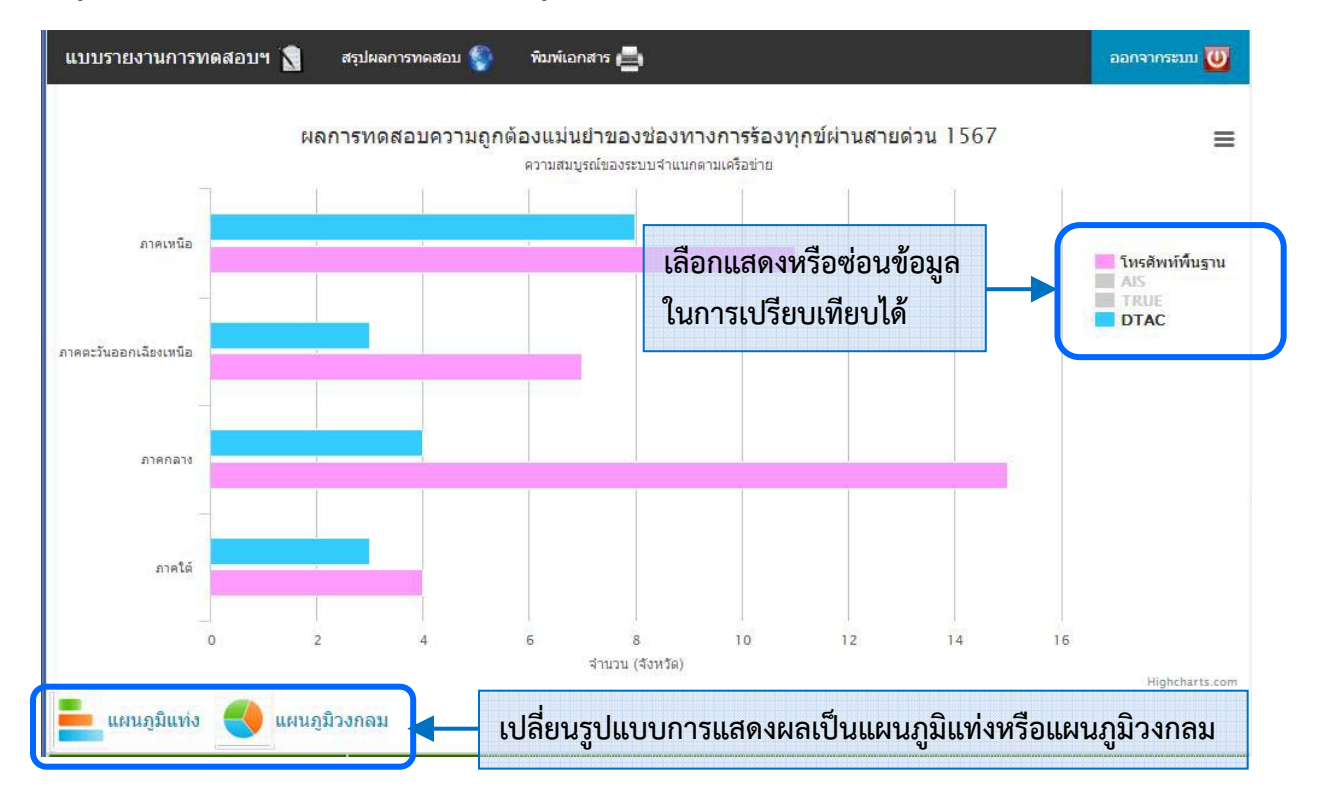

#### 8. ผใชู้ ้งานสามารถปรับแต่งการแสดงผลได้ดังรูป (ต่อ)

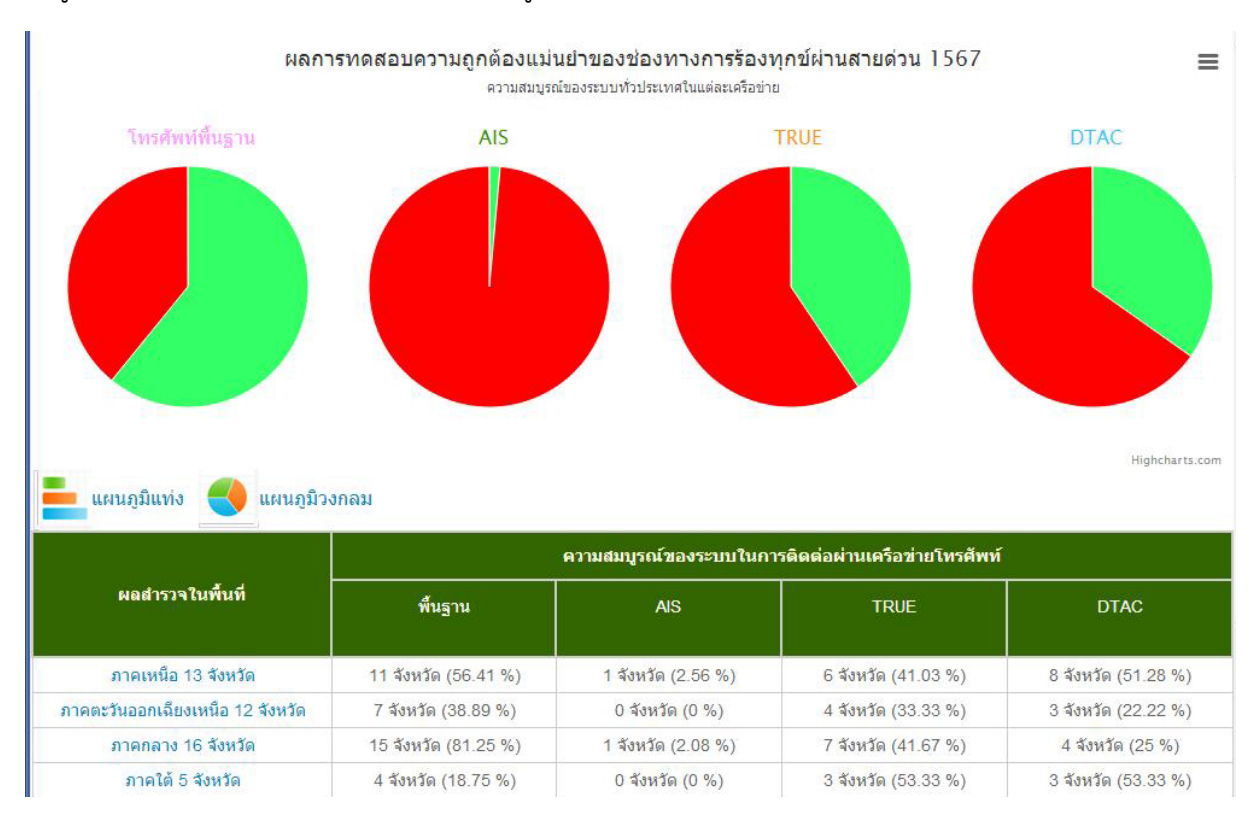

#### 9. ผู้ใช้งานสามารถเลือกดูรายละเอียดของแต่ละหัวข้อได้ดังรูป

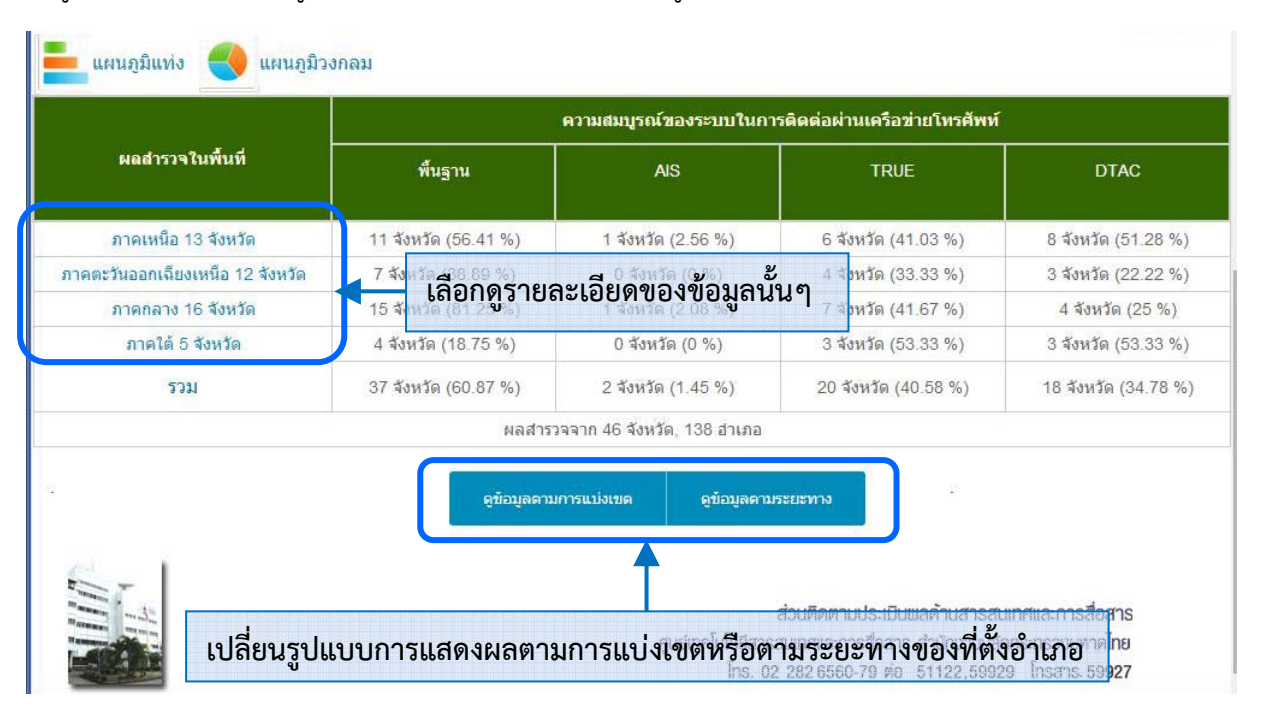

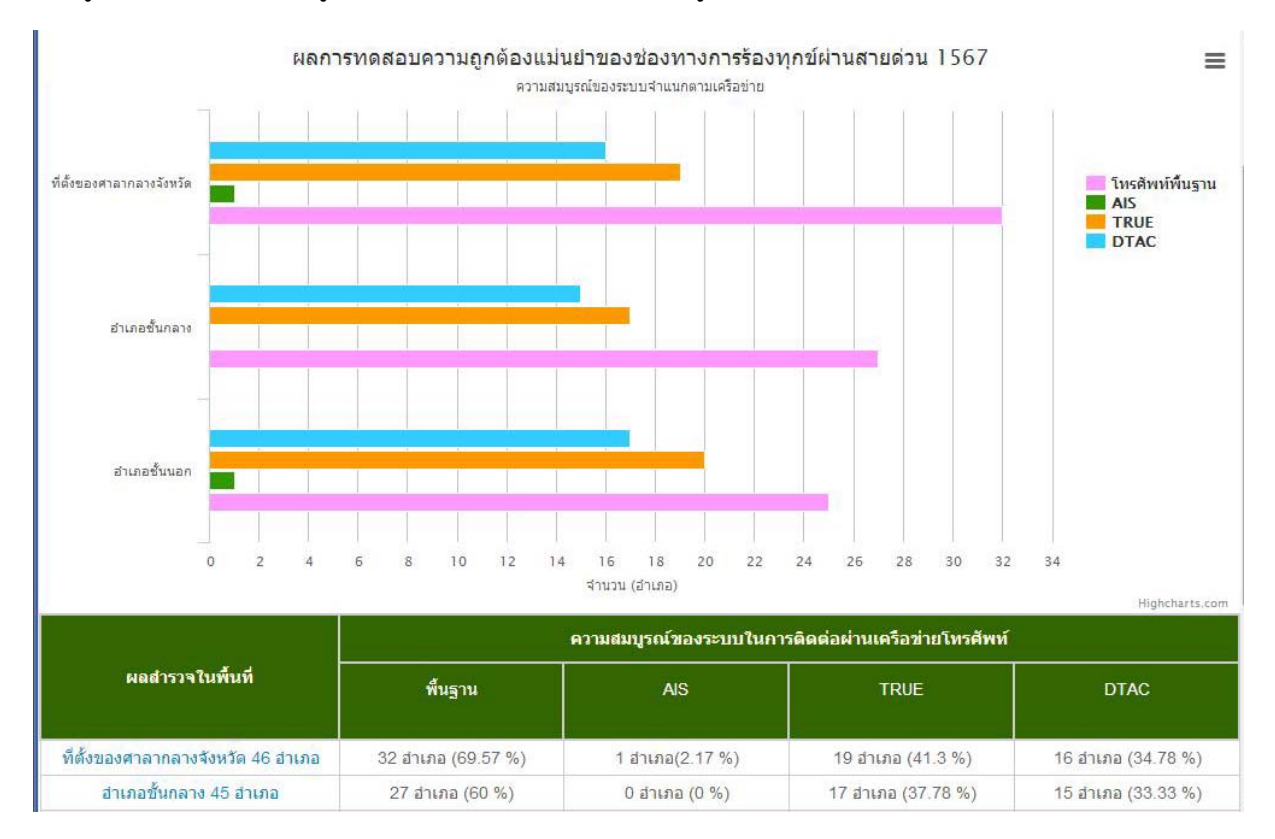

### 10. ผู้ใช้งานสามารถเลือกดูรายละเอียดของแต่ละหัวข้อได้ดังรูป (ต่อ)

### 11. ระบบแสดงข้อมูลผลการทดสอบความสมบูรณ์ของเครือข่ายในแต่ละพื้นที่

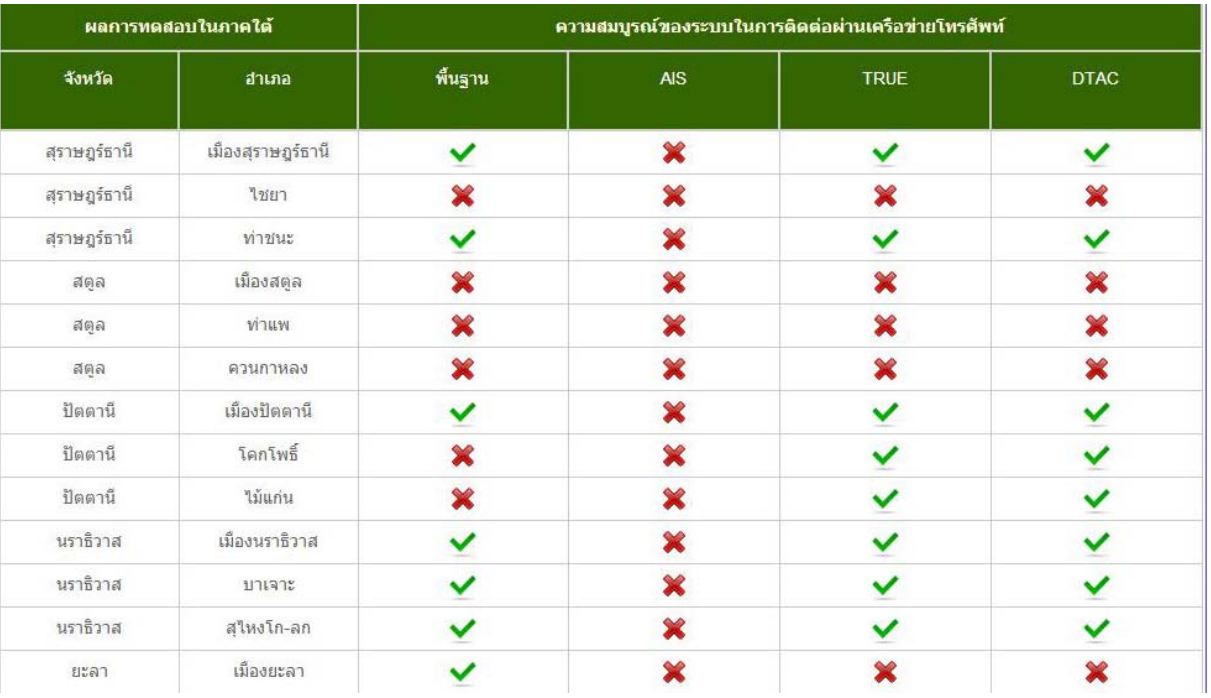

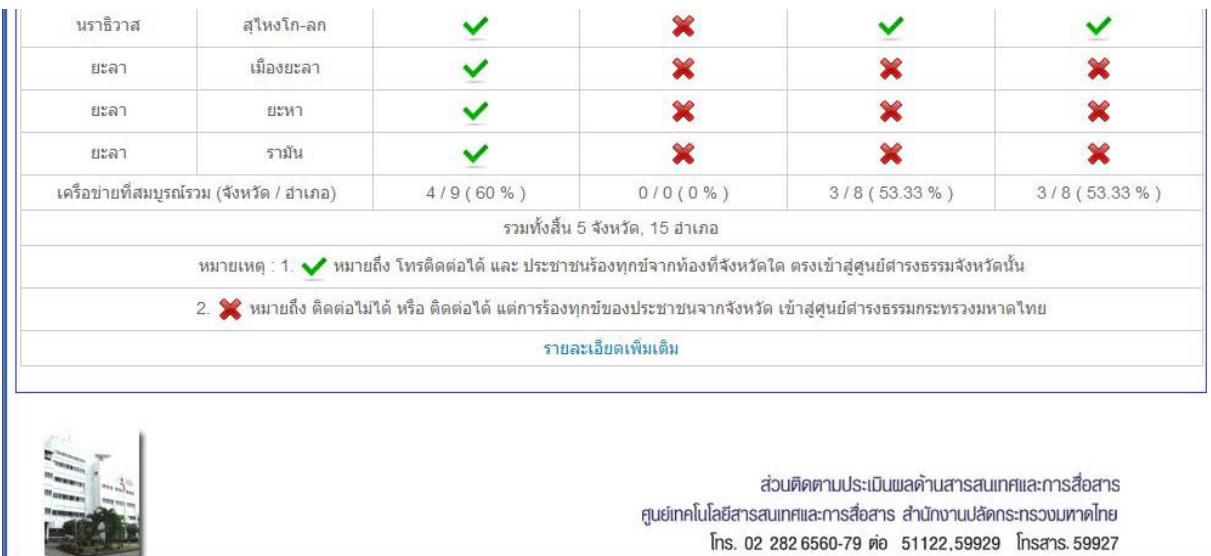

## 12. ท้ายตารางแสดงข้อมูลโดยสรุปของพื้นที่นั้นๆ และความหมายของสัญลักษณ์ที่แสดง

# 13. ท้ายตารางแสดงข้อมูลโดยสรุปของพื้นที่นั้นๆ และความหมายของสัญลักษณ์ที่แสดง (ต่อ)

**REAL PROPE** 

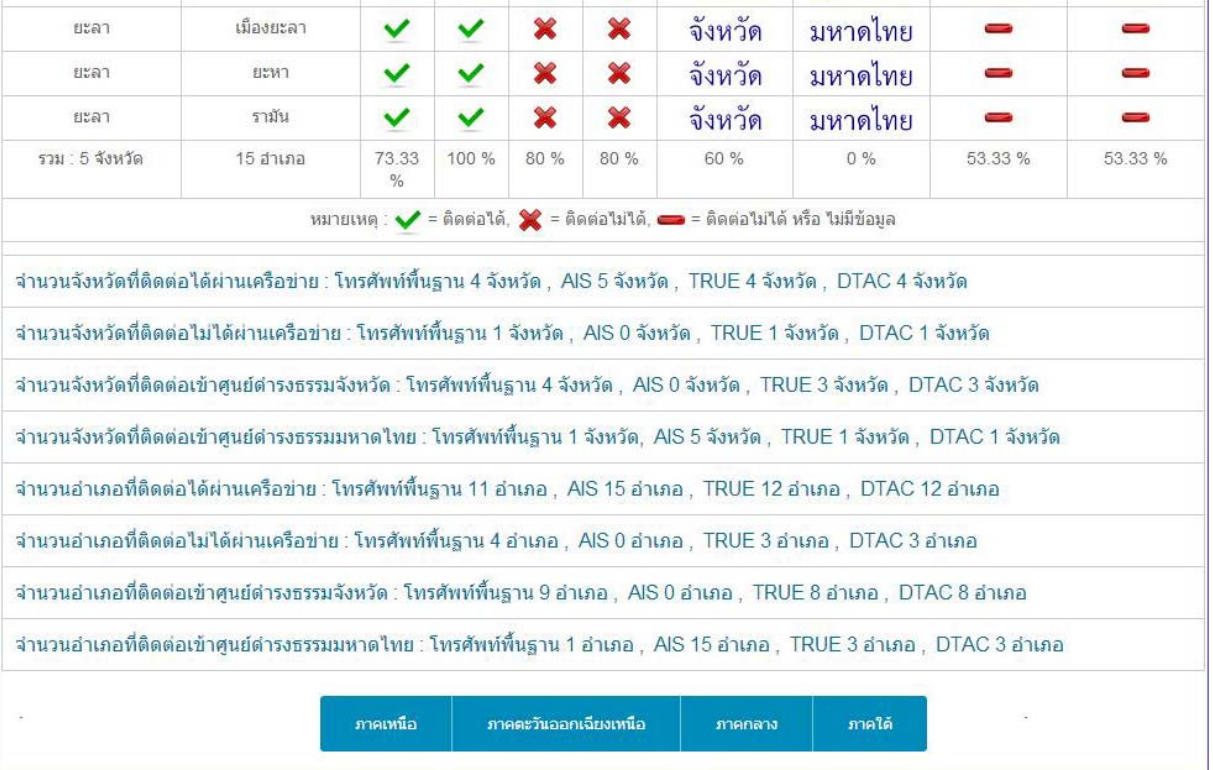

--------------------------------------------------------------------------------------